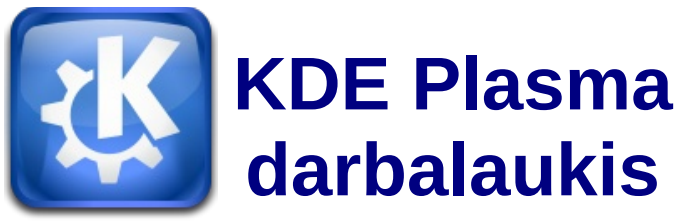

Tarptautinė *KDE* atviro kodo bendruomenė kuria šiuolaikišką *KDE Plasma* aplinką bei programas *Linux* ir *Unix* sistemoms, o dalis programinės įrangos prieinama ir kitoms operacinėms sistemoms. Darbalaukio aplinka išsiskiria ypač didelėmis konfigūravimo galimybėmis. Darbalaukio ir programų elgsena turi panašumų su *Windows*, tad *KDE* programinė įranga patraukli pradedantiems *Linux* naudotojams. 2014 m. liepą pasirodžiusi *KDE Plasma 5* kuriama *Qt5* įrankių komplekto pagrindu. Ši labai panaši į Qt4 pagrindu kurtąją *KDE Plasma 4* versiją.

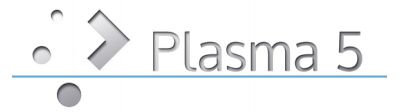

# **Darbo pradžia**

Pirmą kartą paleidę *KDE Plasma*, pamatysite tokius pagrindinius darbalaukio elementus:

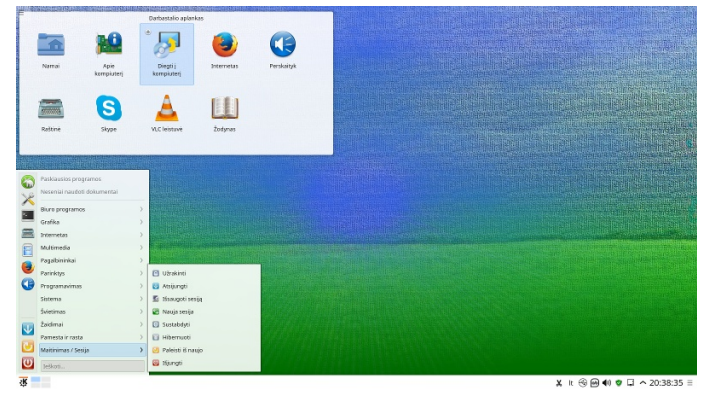

**Darbalaukio aplankas.** Numatytuoju atveju rodomas ~/Darbalaukis (~/Desktop ar kitas pasirinkto) aplanko turinys. Į šį aplanką įkėlus failą (rinkmeną), paprastai jį matysite ir darbalaukyje.

**Darbalaukio kontekstinis meniu.** Tuščioje darbalaukio vietoje nuspaudę dešinį pelės klavišą, pasieksite kontekstinį meniu, leidžiantį derinti darbalaukio išvaizdą, pridėti naujus skydelius ar valdiklius, keisti darbalaukio nuostatas, užrakinti valdiklius jų esamose padėtyse, baigti veikiamąją sesiją arba užrakinti ekraną.

**Darbalaukio įrankinė.** Viename iš darbalaukio kampų (priklausomai nuo versijos ir konfigūracijos), pasieksite meniu, leidžiantį pridėti valdiklių arba užrakinti esamus.

**KDE skydelis.** Paprastai *KDE Plasma* darbalaukio apačioje esančiame skydelyje (juostoje) yra pagrindinio meniu ženkliukas (kairėje), kiti valdikliai, programų ženkliukai ir skydelio nuostatų ženkliukas (dešinėje). Ant kurio nors ženkliuko užvedę pelę, matysite trumpą jo apibūdinimą.

# **Programų paleidimas**

Programas galite paleisti per *pagrindinį meniu,* su įrankiu *komandų vykdymo dialoge* arba komandinėje eilutėje. Beje, programas galite paleisti pele spragtelėdami darbalaukyje arba skydelyje esančius programų ženkliukus.

## **Pagrindinis meniu**

Norėdami atverti *pagrindinį meniu*, skydelyje nuspauskite *pagrindinio meniu* ženkliuką (paprastai vaizduojamas *K* raide) arba Alt+F1.

Jame galite rasti įdiegtas programas pagal grupes, o priklausomai nuo konfigūracijos ir *KDE Plasma* versijos, taip pat ir programų paieškos langelį, paskiausiai naudotas programas, žymeles.

Į žymeles iš anksto įtrauktos pagrindinės programos, tad jas galite paleisti greičiau. Jei programos prireikia dažnai ir nenorite vis eiti į meniu gilumą, tuomet programos ženkliuką įtraukite į žymeles. Tai padarysite bet kurioje kitoje kortelėje ties programos ženkliuku nuspaudę dešinį pelės klavišą ir pasirinkę *Įtraukti į žymeles*.

Meniu *Kompiuteris* ir *Istorija* (ar *Paskiausiai naudota)* leidžia greitai pasiekti dažniausiai naudojamas vietas, programas arba dokumentus. Meniu *Palikti* (ar *Išeiti*) rodo keletą parinkčių, susijusių su sesijos darbu: atsijungimą, ekrano užrakinimą (atrakinimui reikia įvesti slaptažodį), kompiuterio išjungimą arba paleidimą iš naujo; kai kuriuos kompiuterius galima užmigdyti arba sustabdyti į diską.

*KDE* siūlo keletą skirtingų *pagrindinių meniu*. Tarp alternatyvių meniu galite persijungti spausdami dešinį pelės klavišą ties *pagrindinio meniu* ženkliuku; arba galite į skydelį įtraukti kitą programų meniu kaip naują valdiklį.

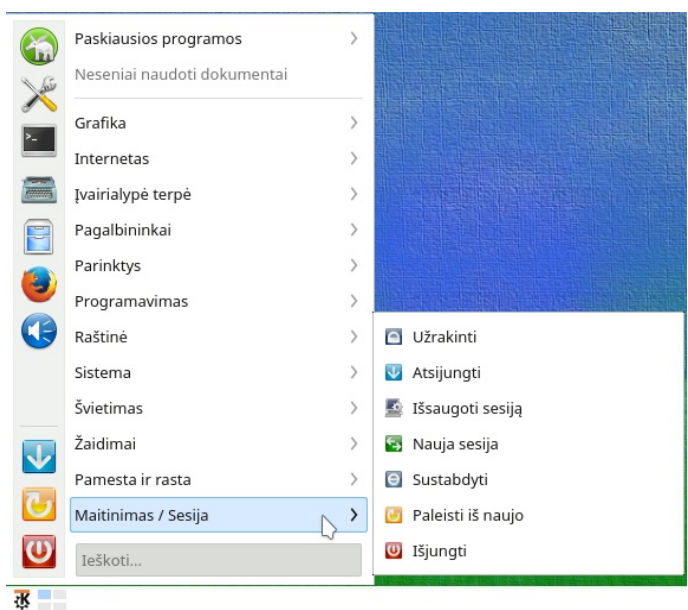

**Klasikinis programų meniu** *Kicker***.** Programos rodomos pakopomis: perėjus prie kurios nors programų grupės, išsiskleidžia papildomas meniu.

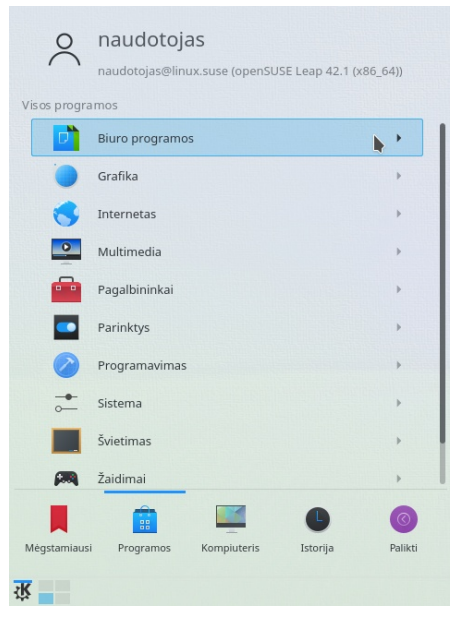

*Kickoff* **programų paleidiklis.** Pagrindinis meniu turi paieškos funkciją viršuje ir keletą kortelių apačioje, leidžiančių greitai pasiekti pagrindines meniu funkcijas. Šiame meniu taip pat rodomas Jūsų vardas ir kompiuterio vardas. Meniu naršykite spausdami meniu elementus ir naudodamiesi rodyklių ženkliukais dešinėje arba kairėje grįžimui atgal arba ėjimui pirmyn.

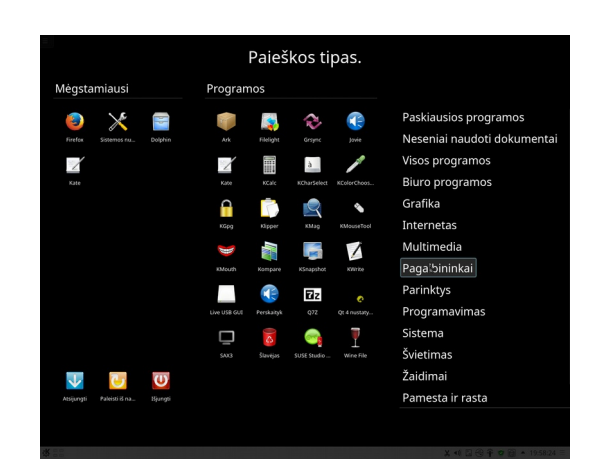

**Per visą ekraną išsiskleidžiantis meniu (***Dashboard***)**. Nuo *KDE Plasma 5.4* versijos pateikimas kaip viena iš standartinių meniu alternatyvų. Primena naudojamą planšetiniuose bei išmaniuosiuose irenginiuose.

Be to, galite rasti ir nestandartinių meniu.

## **Komandų vykdymo dialogas**

*KRunner* yra pagalbinė programa, leidžianti greitai paleisti programas. Ji taip pat turi programų, vietų ir kitos informacijos paieškos funkciją.

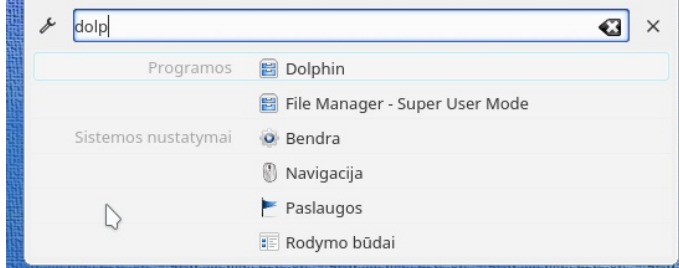

Dialogas atsivers nuspaudus Alt+F2. Rašykite komandą, pavyzdžiui, dolphin. Bevedant dialoge rodomos programos ir veiksmai, kurie atitinka užklausą. Pasirinkite norimą rezultatą ir spausdami įvesties klavišą paleiskite programą ar veiksmą. Programų paleidimo komandos dažniausiai atitinka mažosiomis raidėmis parašytą programos pavadinimą (bet ne visada).

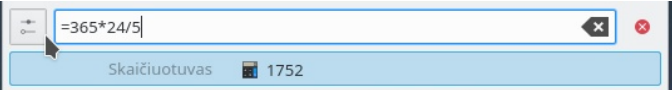

*KRunner* galimybes galima plėsti įvairiausiais papildiniais. Pavyzdžiui, jis gali veikti kaip skaičiuoklis. Norėdami pamatyti visų galimų papildinių sąrašą, spustelėkite į kairę nuo įvedimo lauko esantį konfigūravimo (veržliarakčio ar slinkiklių) ženkliuką.

### **Programų paieška**

Tiek *pagrindiniame meniu*, tiek *komandų vykdymo* dialoge rasite paieškos funkcijas, leidžiančias greitai paleisti programas net tada, kai tiksliai nežinote programos ar komandos pavadinimo. Norėdami rasti programą, *pagrindinio meniu* paieškos lauke arba *komandų vykdymo dialoge* pradėkite vesti komandos ar programos pavadinimo dalį. Kiekvienas įvestas rašmuo sumažina paieškos rezultatų kiekį. Iš sąrašo, esančio po įvedimo lauku, pasirinkite užklausą atitinkančią programą.

## **Išorinės laikmenos**

Prijungus keičiamą laikmeną (pavyzdžiui, atmintuką ar išorinį standųjį diską) arba įdėjus CD ar DVD į diskasukį, apie tai informuos valdiklis, atveriantis pranešimų apie įrenginius langelį. Šis valdiklis pasiūlo galimus atlikti veiksmus, kurie priklauso nuo laikmenos tipo.

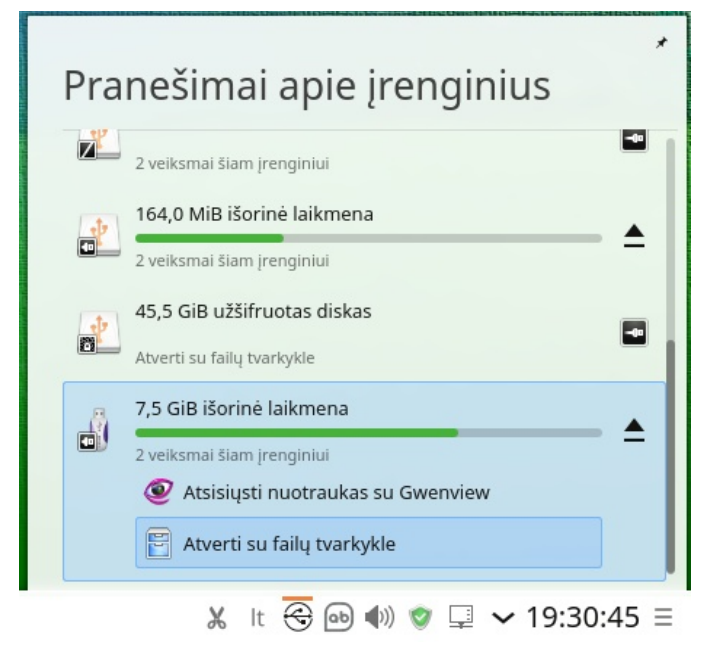

Pavyzdžiui, prijungus skaitmeninį fotoaparatą, bus pasiūlyta parsisiųsti nuotraukas su *Gwenview* arba *digiKam*. Norėdami matyti galimus veiksmus, valdiklyje spragtelėkite ties įrenginio įrašu. Norėdami saugiai atjungti įrenginį nuo kompiuterio, spustelėkite įrenginio įrašo dešinėje esantį išstūmimo ženkliuką.

## **Darbalaukio derinimas**

Pagal savo norus galite keisti *KDE Plasma* darbalaukio išvaizdą ir elgseną.

### <span id="page-2-0"></span>**Objektų užrakinimas ir atrakinimas**

Darbalaukio elementus – valdiklius – galite užrakinti jų esamose padėtyse tam, kad jų netyčia jų nenumaigytumėte. Kai darbalaukio valdikliai užrakinti, negalima pridėti naujų elementų, perkelti ar pašalinti esamų darbalaukio objektų.

Norėdami užrakinti arba atrakinti darbalaukio elementus, spragtelėkite darbalaukio įrankinę viršutiniame darbalaukio kampe ir pasirinkite *Užrakinti valdiklius* arba *Atrakinti valdiklius*.

Arba tuščioje skydelio vietoje nuspauskite dešinį pelės klavišą ir pasirinkite *Užrakinti valdiklius* arba *Atrakinti valdiklius*.

### **Paskirų objektų konfigūravimas**

Toliau pateiksime atskirų darbalaukio elementų keitimo pavyzdžius.

#### **Programų ženkliukų pridėjimas**

Norėdami darbalaukyje arba skydelyje sukurti nuorodą į programą:

- 1. Įeikite į *pagrindinį meniu* ir susiraskite norimą programą.
- 2. Spustelėkite dešiniu pelės klavišu ir iš kontekstinio meniu pasirinkite atitinkamai – *Įtraukti į darbalaukį* arba *Įtraukti į skydelį*. Jei tokių meniu įrašų nematote, tikriausiai valdikliai yra užrakinti. Tokiu atveju pirmiausia atrakinkite juos.
- 3. Norėdami programos ženkliuką perkelti į kitą vietą, tiesiog nutempkite jį pele.

Ženkliuką iš darbalaukio pašalinsite jį paspaudę dešiniu pelės klavišu ir *Pašalinti šį ženkliuką*.

#### <span id="page-2-1"></span>**Valdiklių pridėjimas**

1. Norėdami darbalaukyje pridėti valdiklių, tuščioje darbalaukio vietoje nuspauskite dešinį pelės klavišą ir *Pridėti valdiklių*. Norėdami į skydelį pridėti valdiklį, tuščioje skydelio vietoje nuspauskite dešinį pelės klavišą ir pasirinkite *(Skydelio parinktys → ) Pridėti valdiklių*. Jei tokių meniu įrašų nematote, tikriausiai valdikliai yra užrakinti – atrakinkite juos.

- 2. Iš pasirodžiusio sąrašo pasirinkite valdiklį. Tempdami slinkties juostą peržiūrėkite visus prieinamus valdiklius. Norėdami susiaurinti rodomų valdiklių sąrašą, įveskite paieškos terminą arba pasirinkite valdiklio kategoriją.
- 3. Norėdami valdiklį išvysti darbalaukyje arba skydelyje, nutempkite jį arba jį dukart spragtelėkite ir užverkite dialogą.

Norėdami iš darbalaukio ar skydelio pašalinti valdiklį, ties juo nuspauskite dešinį pelės klavišą ir pasirinkite *Pašalinti*.

#### **Darbalaukio valdiklių konfigūravimas**

- 1. Užveskite pelės žymeklį ties valdikliu. Jei
	- naudojate *KDE Plasma 5.4* arba senesnę versiją, palaukite kol pasirodys peršviečiamas valdiklio rėmelis su keletu simbolių.

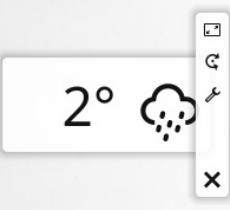

Nuo *KDE Plasma 5.5* versijos valdiklį reikia kelias sekundes palaikyti nuspaudus; tačiau šią numatytąją veikseną galima išjungti darbalaukyje spustelėjus dešiniu pelės klavišu, pasirinkus *Darbalaukio nuostatos* ir kortelėje *Pagerinimai* nuėmus varnelę ties *Paspauskite ir palaikykite valdiklius, kad juos perkeltumėte ar pamatytumėte rankenėles…*

Jei rėmelis vis nepasirodo, tikriausiai valdikliai yra užrakinti. Tokiu atveju pirmiausia atrakinkite juos (žr. *[Objektų](#page-2-0)  [užrakinimas ir atrakinimas](#page-2-0)*, [3](#page-2-0) p.).

- 2. Valdiklio dydį pakeisite nuspaudę rėmelyje esantį mastelio simbolį ir laikydami nuspaustą kairįjį pelės klavišą lėtai traukdami pelės žymeklį.
- 3. Norėdami pasukti valdiklį bet kuria kryptimi,

spragtelėkite rodyklės simbolį ir neatleisdami pelės sukite žymeklį ratu. Arti vertikalių ir horizontalių padėčių valdiklis tarsi pritraukiamas prie tikslios ašies. Žinoma, valdiklis gali būti pasviręs bet kokiu kampu.

4. Valdiklio turinį, nuostatas ar savybes galėsite keisti kairiu pelės klavišu nuspaudę rėmelyje esantį nustatymų (veržliarakčio ar slinkiklių) simbolį. Pasirodančiame konfigūravimo dialoge nurodykite norimas parinktis.

#### **Skydelių pridėjimas arba šalinimas**

1. Norėdami pridėti naują skydelį, tuščioje darbalaukio vietoje spustelėkite dešiniuoju pelės klavišu ir pasirinkite *Pridėti skydelį* ir skydelio tipą.

Jei tokių meniu įrašų nematote, tikriausiai darbalaukio objektai yra užrakinti. Tuomet pirmiausia nuspauskite dešinį pelės klavišą ir pasirinkite *Atrakinti valdiklius*.

- 2. Norėdami konfigūruoti ir derinti skydelį, nuspauskite parinkčių ženkliuką naujo skydelio gale. Įtraukdami programų ženkliukus, galite susikurti programų doką.
- 3. Skydelį pašalinsite spragtelėdami dešiniu pelės klavišu tuščioje pašalintino skydelio vietoje ir pasirinkdami (*Skydelio parinktys →) Pašalinti skydelį*. Darbalaukyje derėtų palikti bent vieną skydelį.

#### **Skydelių konfigūravimas**

Pagal savo poreikius galite prisiderinti bet kurį *KDE* skydelį. Galite pridėti programas ar valdiklius greito paleidimo srityje arba sistemos dėklą pagrindiniame ar papildomame skydelyje. Skydelio elementai ir papildomi skydeliai gali būti bet kada vėliau kilnojami arba šalinami.

1. Norėdami pasiekti bet kurią esamo skydelio parinktį, tuščioje skydelio vietoje nuspauskite dešinį pelės klavišą (arba spustelėkite parinkčių ženkliuką skydelio gale) ir pasirinkite *(Skydelio parinktys → ) Skydelio nuostatos*. Netrukus pasirodys jo konfigūravimo parinktys.

Jei tokio meniu įrašo ir ženkliuko nematote, tikriausiai darbalaukio objektai yra užrakinti. Tada pirmiausia nuspauskite dešinį pelės klavišą ir pasirinkite *Atrakinti valdiklius*.

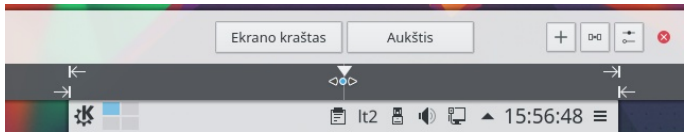

- 2. Norėdami perkelti skydelio objektus į to pačio skydelio kitą vietą, užveskite pelės žymeklį virš atitinkamo skydelio objekto (pavyzdžiui, programos ženkliuko, *puslapiuotojo*, užduočių tvarkytuvės, sistemos dėklo). Pelės žymeklis taps panašus į kryžiuką. Spragtelėkite objektą ir pelės žymeklį nuveskite į norimą skydelio vietą. Dar kartą spragtelėję, objektą užfiksuosite.
- 3. Atstumą tarp dviejų valdiklių padidinsite pasirinkę *Pridėti skirtuką*. Skirtuko valdiklis paprastai pasirodo dešinėje pusėje, bet jį galite nutempti į kitą pageidaujamą vietą.
- 4. Norėdami pakeisti skydelio plotį, spustelėkite ir tempkite mažus rodyklių ženkliukus, kurie yra skydelio galuose. Vidinėmis ir išorinėmis rodyklėmis nustatysite skydelio padėtį, didžiausią ir mažiausią plotį.
- 5. Skydelio aukštį pakeisite nuspaudę mygtuką *Aukštis* (gulstiems skydeliams; statiems – *Plotis*) ir tempdami pelės žymeklį.
- 6. Skydelio padėties ekrane keitimui naudokitės mygtuku Ekrano kraštas. Nuspauskite jį ir tempkite skydelį į norimą vietą.
- 7. Jei Jums reikia daugiau valdiklių, juos pridėsite pasirinkę *Pridėti valdiklių...* (žr[.](#page-2-1) *[Valdiklių pridėjimas](#page-2-1)*, [3](#page-2-1) p.).
- 8. Norėdami iš skydelio pašalinti programų ženkliukus arba valdiklius, ties nepageidaujamu objektu nuspauskite dešinį pelės klavišą ir pasirinkite meniu įrašą ženkliuko ar valdiklio pašalinimui. Tai, kokie ženkliukai bus sistemos dėkle, priklauso nuo fone veikiančių programų.

Todėl čia esančius ženkliukus galite pašalinti tik užverdami atitinkamas programas (dešiniu pelės klavišu nuspausdami ženkliuką ir pasirinkdami *Baigti, Išeiti, Išjungti, Užverti* ar pan.).

- 9. Galite *Užrakinti valdiklius*, kad netyčia jų neperkeltumėte.
- 10. Papildomas konfigūracijos parinktis, pvz., lygiuotę ar automatinį slėpimą, pasieksite spustelėję mygtuką *Daugiau nustatymų*…
- 11. Atlikę visus norimus patobulinimus, skydelio nuostatas užversite nuspausdami raudoną užvėrimo mygtuką, kuris yra dešinėje pusėje.

#### **Darbalaukio fono keitimas**

Darbalaukio fonu galite parinkti paveiksliuką, skaidrių rodymą, šabloną arba spalvas. Jei esate įdiegę papildinius papildinius, kaip foną galite naudoti netgi žemėlapį arba orų prognozę.

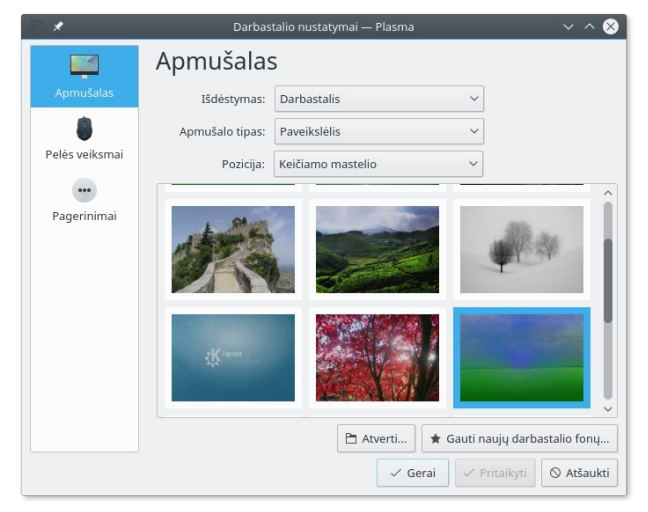

- 1. Tuščioje darbalaukio vietoje spustelėkite dešiniu pelės klavišu ir pasirinkite *Darbalaukio nuostatos*. Netrukus pasirodys konfigūravimo dialogas.
- 2. *Apmušalo* kortelėje pasirinkite fono tipą. Tolesnės konfigūracijos parinktys priklauso nuo pasirinkto fono objekto.
- 3. Pavyzdžiui, norėdami naudoti paveikslą.
- 4. Pagal poreikius konfigūracijos dialoge nustatykite kitas parinktis ir spausdami *Gerai* išsaugokite pakeitimus, užverkite konfigūracijos dialogą.

# **Keletas virtualūs darbalaukių**

Kaip ir dauguma Linux darbalaukio aplinkų, *KDE Plasma* leidžia su programomis ir užduotimis dirbti keliuose darbalaukiuose. Jei dažnai vienu metu paleidžiate daugybę programų, tokiu būdu galite sumažinti ekrane matomų langų kiekį.

Pavyzdžiui, vieną darbalaukį galite naudoti el. pašto ir kalendoriaus užduotims, kitą darbalaukį – tekstų rengyklėms ir grafikos programoms.

#### **Virtualių darbalaukių konfigūravimas**

Galite pridėti naujus virtualius darbalaukius, keisti jų pavadinimus, priskirti *veiklas*, konfigūruoti animacinius efektus arba darbalaukių perjungimui priskirti sparčiuosius klaviatūros klavišus.

- Pridėti virtualu darbastali - Pašalinti virtualų darbastalį Konfigūruoti darbastalius همر Puslapiuotojo nustatymai... Alt+D, S Alternatyvos... Skydelio parinktys Þ 张  $\left|\frac{m}{n}\right|$  naudotojas — Dolphin
	- 1. Norėdami pridėti papildomus darbalaukius, skydelyje dešiniu pelės klavišu nuspauskite *puslapiuotoją* ir pasirinkite *Pridėti virtualų darbalaukį*. Netrukus *puslapiuotojo* valdiklyje pasirodys naujas darbalaukis.
	- 2. *Puslapiuotojo* parinktis konfigūruokite dešiniu pelės klavišu nuspaudę *puslapiuotoją* ir pasirinkę *Puslapiuotojo nuostatos*.
	- 3. Dešiniu pelės klavišu spustelėję *puslapiuotoją* ir nuspaudę *Konfigūruoti darbalaukius*, galėsite keisti virtualių darbalaukių pavadinimus, klaviatūros sparčiuosius klavišus darbalaukių perjungimui, perjungimo tipą.

#### **Langų perkėlimas į kitą virtualų darbalaukį**

Galima nurodyti, kad paleista programa būtų matoma tik viename arba visuose darbalaukiuose, programą galite perkelti iš vieno darbalaukio į kitą.

1. Atverkite programą.

- 2. Dešiniu pelės klavišu spustelėkite lango antraštės juostą.
- 3. Spauskite *Perkelti į darbalaukį*.
- 4. Pasirinkite, kuriame darbalaukyje rodyti programos langus.
- 5. Norėdami pereiti į tam tikrą darbalaukį, spragtelėkite norimą darbalaukį *puslapiuotojo* valdiklyje, kuris numatytuoju atveju yra šalia pagrindinio meniu. Į ankstesnį ar tolesnį darbalaukį pereisite tuščioje darbalaukio vietoje sukdami pelės ratuką.

#### **Užduočių juostos turinys ir darbalaukiai**

Skydelyje esančioje užduočių juostoje numatytuoju atveju rodomos šiuo metu paleistos programos, nepriklausomai nuo to, kuriame virtualiame darbalaukyje programos veikia.

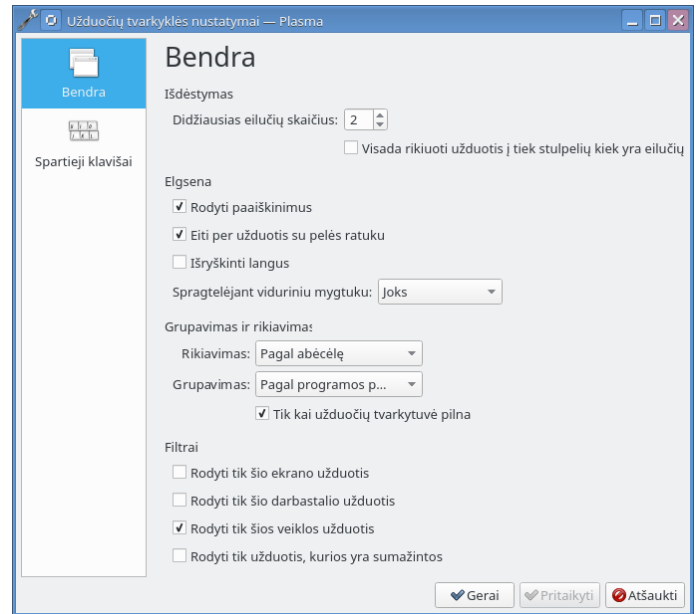

Jei paleistų programų iš tiesų daug, užduočių juosta persipildo, tad galite sukonfigūruoti ją taip, kad joje matytumėte tik veikiamajame darbalaukyje veikiančias programas: dešiniu pelės klavišu spragtelėkite užduočių juostą, pasirinkite *Užduočių tvarkyklės nustatymai*, naujai atvėrusiame parinkčių lange pažymėkite *Rodyti tik šio darbalaukio užduotis*. Šią parinktį patikrinkite ir tuomet, jei jums atrodo, kad atverta kažkur netikėtai dingo – galbūt jūs tiesiog perėjote į kitą darbalaukį!

## **Veiklos – persijungimui tarp darbalaukių apipavidalinimų**

*KDE Plasma* aplinka išsiskiria tuo, kad tam leidžia greitai persijungti tarp skirtingų to paties naudotojo darbalaukio valdiklių konfigūracijų rinkinių (užuot kūrus naujus naudotojus ir jiems atskirai konfigūruojant darbalaukį). Pavyzdžiui, kompiuterį naudojate ir darbui, ir pramogoms; dirbo valandomis jums praverstų neblaškantis darbalaukis

su darbu susijusiais valdikliais, o laisvalaikiu – su įvairialypės terpės valdikliais. Užuot naudodami vieną universalų darbalaukio valdiklių rinkinį, galite sukurti naujas darbalaukio *veiklas* (angl. *activities*) ir persijunginėti tarp jų. *Veiklos* gali turėti skirtingus darbalaukio fonus, atskiras paskiausiai naudotų dokumentų ir programų istorijas.

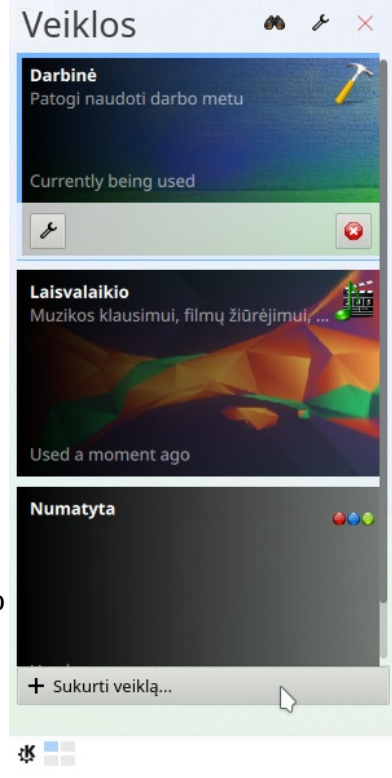

- 1. Dešiniu pelės klavišu nuspauskite tuščioje darbalaukio vietoje ir pasirinkite *Veiklos*.
- 2. Norėdami sukurti naują veiklą, spauskite *Sukurti veiklą*. Naujai atsivėrusiame lange nurodykite jos pavadinimą, galite apibūdinti, parinkti ženkliuką, spartųjį klavišą. Norėdami pakeisti pastarąsias parinktis vėliau, užveskite pelę ties *veikla*, paspauskite pasirodžiusį konfigūravimo ženkliuką.
- 3. Į kitą *veiklą* persijungsite– ją spustelėdami.
- 4. Norėdami pašalinti *veiklą*, pirmiausia ją sustabdykite: užveskite pelę ties *veikla*, paspauskite pasirodžiusį stabdymo (užvėrimo), po to – šalinimo ženkliuką.

# **Sistemos nuostatų keitimas**

*Sistemos nustatymai* – tai valdymo centras, kuriame naudotojai gali keisti daugybės *KDE* darbalaukio komponentų elgseną ir išvaizdą. Paleisti galite pagrindiniame meniu pasirinkę *Žymelės → Sistemos nustatymai* (arba gali vadintis *Darbalaukio nuostatos*).

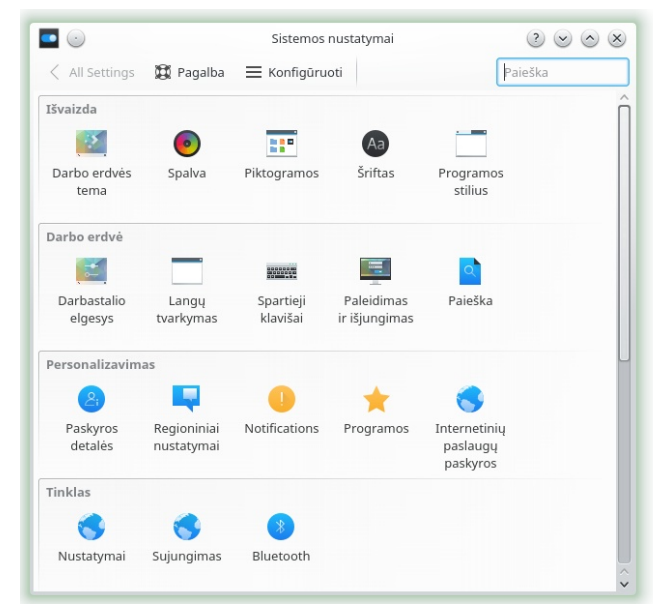

Nuostatos sugrupuotos pagal įvairias kategorijas. Daugiau detalių pamatysite užvedę pelę ties ženkliuku. Kai kurių asmeninių nuostatų pakeitimui reikia sistemos administratoriaus (root) teisių.

Nuostatas keiskite kaip tik norite. Pakeitimai įsigalioja tik nuspaudus *Pritaikyti*. Norėdami atmesti padarytus pakeitimus, kuriuos matote, bet dar nepritaikėte, spauskite *Iš naujo*. Norėdami visų konkrečiame lange matomų parinkčių reikšmes nustatyti į numatytąsias, spragtelėkite *Numatyti*.

Į pagrindinį nuostatų langą (kuriame rodomos visos kategorijos) grįšite nuspaudę mygtuką *Visos nuostatos*, esantį viršutiniame kairiame kampe. Apžvalgos lango viršuje esančiame lauke įvesdami užklausą (pavyzdžiui, *Klaviatūra*) rasite kategoriją, kuriai priklauso su užklausa susijusios parinktys. Kiekvienas paieškos lauke įvestas užklausos simbolis susiaurina paiešką.

Jei norite galite nuostatas naršyti klasikinėje kategorijų apžvalgos veiksenoje: lango viršuje spausdami *Konfigūruoti* ir rinkitės *Klasikinis medžio vaizdas*.

### **Darbalaukio kalbos keitimas**

Pagrindinę ir antrines kalbas galite pasikeisti eidami per meniu *Parinktys* → *Sistemos nustatymai* (arba gali vadintis *Darbalaukio nuostatos*) → *Regioninės nuostatos → Vertimai*.

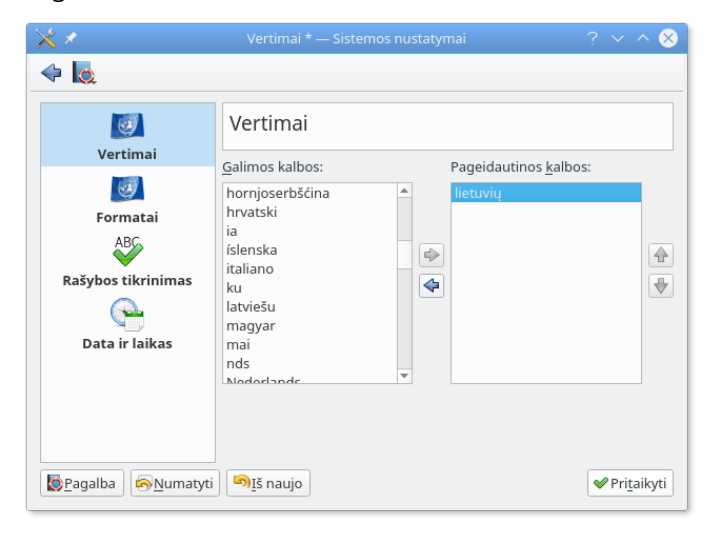

*Galimų kalbų* stulpelyje rodomos operacinėse sistemoje įdiegtos kalbos. Perkelkite norimas kalbas į *pageidaujamų kalbų* stulpelį; pagrindine darbalaukio kalba taps stulpelio viršuje atsidūrusioji.

### **Klaviatūros išdėstymas**

Klaviatūros išdėstymus galite keisti eidami per meniu *Parinktys* → *Sistemos nustatymai* (arba gali vadintis *Darbalaukio nuostatos*) →*Įvedimo įrenginiai → Klaviatūra*.

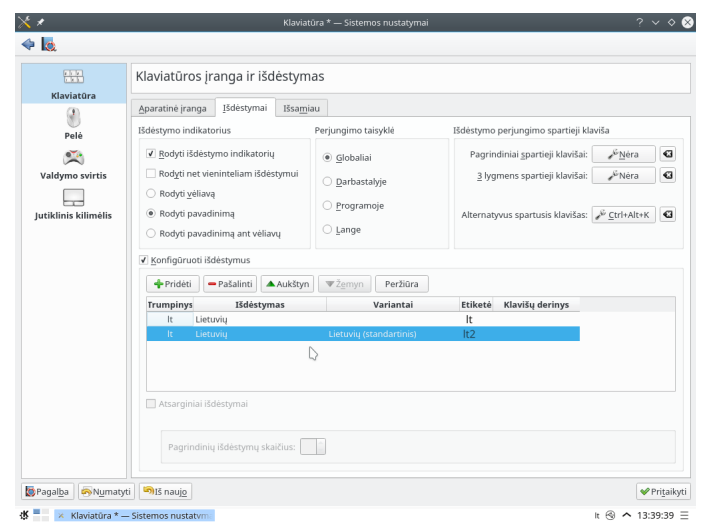

Išdėstymus konfigūruokite *Išdėstymų* kortelėje. Čia pat juos galite peržiūrėti: pažymėkite išdėstymą ir spauskite mygtuką *Peržiūra*.

Tame pačiame dialoge be kita ko galite pasikeisti perjungimo tarp išdėstymų klavišų derinį.

### **Svarbiausi spartieji klavišai**

Klavišų derinius galite keisti per meniu *Parinktys* → *Sistemos nustatymai* (arba gali vadintis *Darbalaukio nuostatos*) →*Spartieji klavišai*. Pravartu įsiminti numatytuosius klavišų derinius:

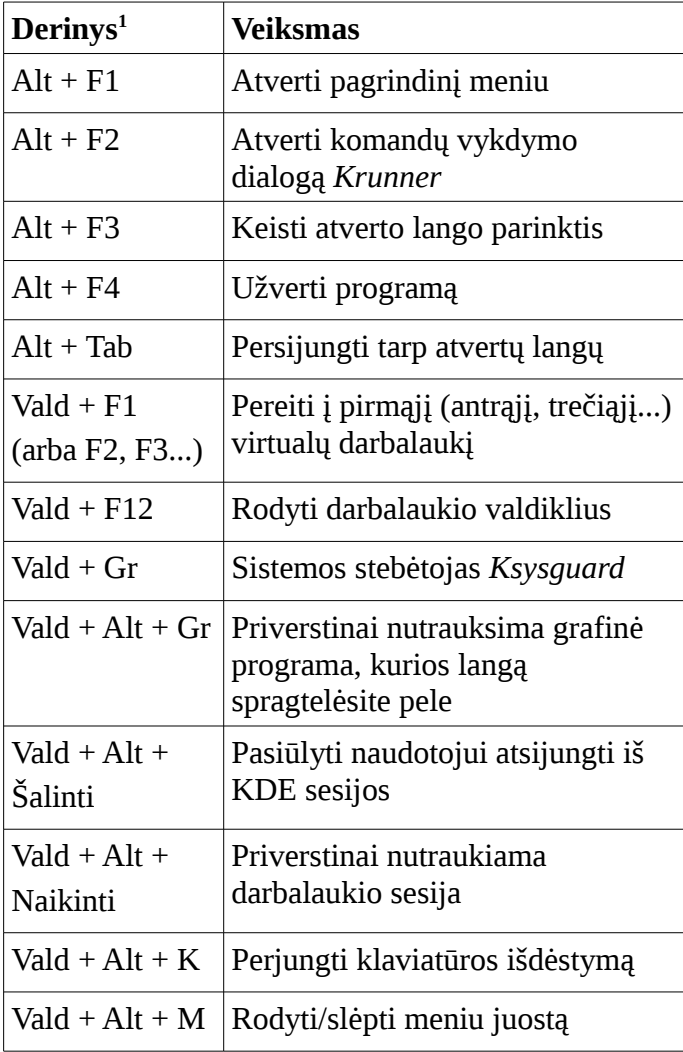

#### **Pelės konfigūravimas**

Pelę konfigūruosite įėję per meniu *Parinktys* → *Sistemos nustatymai* (arba gali vadintis *Darbalaukio nuostatos*) →*Įvedimo įrenginiai →Pelė*.

Pavyzdžiui, numatytuoju atveju dokumentai ir aplankai atveriami viengubu spragtelėjimu, tačiau galite pakeisti parinktis taip, kaip jie atsivertų dvigubu spragtelėjimu (viengubas spragtelėjimas tuomet tik pažymės ženkliukus).

<span id="page-7-0"></span><sup>1</sup> Vald – valdymo klavišas, angl. *Ctrl (control).* Lyg2 û – antrojo lygio klavišas, angl. Shift. Gr ⎋ – grįžties klavišas, angl. *Esc (escape)*. Naikinti  $\infty$  – naikinimas iš kairės, angl. *Backspace*. Šalinti – angl. *Delete*.

#### **Paleidimo ir išjungimo nuostatos**

Norėdami keisti *KDE Plasma* sesijos paleidimo ir užbaigimo parinktis, per meniu *Parinktys* → *Sistemos nustatymai* (arba gali vadintis *Darbalaukio nuostatos*) → *Paleidimas ir išjungimas*.

#### **Sesijos atstatymas pradedant naują**

*Paleidimo ir išjungimo* nuostatose be kita ko galite pasirinkti, ar *KDE Plasma*:

- atstatys prieš tai buvusią sesiją, t. y. atvers programas, kurių neužvėrėte paskutinį kartą atsijungdami iš sesijos; paprastai ši parinktis yra numatytoji, tačiau gali trikdyti nepratusiuosius uždarinėti programų prieš išjungiant kompiuterį ir perėjusiuosius iš kitų darbalaukio aplinkų ar kitų operacinių sistemų;
- atstatys rankiniu būdu išsaugotą sesiją; kai ši parinktis įgalinta, sesija išsaugoma per pagrindinį meniu pasirinkus *Išsaugoti sesiją*;
- pradės tuščią sesiją.

#### **Darbalaukio efektų taikymas**

Jei kompiuterio vaizdo plokštė palaiko 3D, galite išbandyti grafinius efektus, pvz., besisukantį trimatį darbalaukio kubą, langų peršviečiamumą, darbalaukio mastelio keitimą. Galite naudoti šešėlių, išblukinimo, transformacijų efektus. Jei sistema nepalaiko 3D vaizdo plokštės, kai kurie efektai gali būti išjungiami arba sulėtėtų sistemos darbas. Jei sistema lėtai veikia, veikiamosios sesijos efektus uždrauskite spausdami Alt+Lyg2+F12.

Darbalaukio efektus konfigūruokite eidami per meniu *Parinktys* → *Sistemos nustatymai* (arba gali vadintis *Darbalaukio nuostatos*) *→Darbalaukio elgesys → Darbalaukio efektai*.

Darbalaukio efektams gali būti svarbios *KDE* grafinės sistemos nuostatos. Eikite per meniu *Parinktys* → *Sistemos nustatymai* (arba gali vadintis *Darbalaukio nuostatos*) → *Ekranas ir monitorius* → *Kompozitorius* ir pasirinkite grafikos atvaizdavimo sistemą *OpenGL* (rekomenduojama) arba *Xrender*.

## **Failų (rinkmenų) tvarkytuvė**

Dar *KDE Plasma 4* versijoje *Dolphin* programa pakeitė anksčiau kaip numatytąją failų tvarkyklę (rinkmenų tvarkytuvę) naudotą *Konqueror*. *Konqueror* toliau lieka saityno naršykle.

#### **Pagrindinis Dolphin langas**

*Dolphin* programos pagrindinio lango elementai:

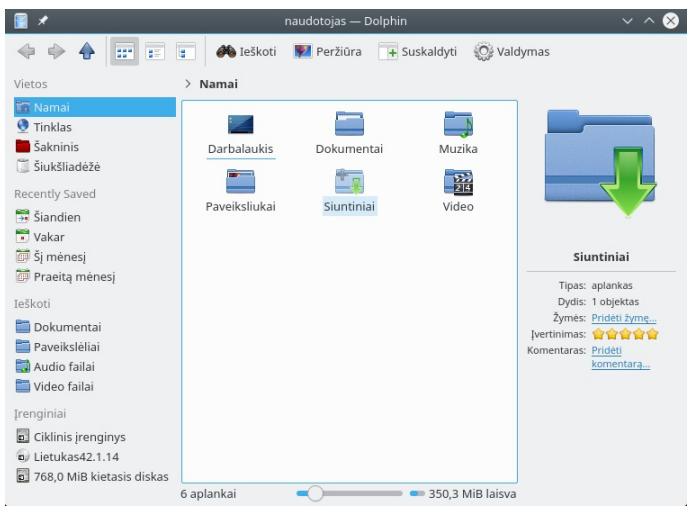

**Įrankių juosta**. Įrankių juosta leidžia greitai pasiekti dažniausiai naudojamas meniu funkcijas. Numatytuoju atveju ant ženkliuko užvedus pelę, parodomas jo paaiškinimas.

Pats dešiniausias juostos ženkliukas atlieka meniu juostos funkcijas. Norėdami rodyti meniu juostą, o ne ženkliuką, spauskite Vald+M.

**Vietos juosta**. Vietos juosta rodo veikiamojo aplanko kelią. Yra dvi versijos: pirmoji "trupinių" versija rodo veikiamojo aplanko kelią su "trikampiukų" ženkliukais kiekvienam aukštesniam aplankui. Pastarojoje versijoje nuspaudę bet kurio aplanko mygtuką, pareisite į atitinkamą aplanką. Antroji versija kelią rodo kaip paprastą tekstą, kurį galite redaguoti.

**Skydeliai**. Numatytuoju atveju *Dolphin* rodo Vietos skydelį. Jis leidžia greitai pasiekti kai kurias dažniausiai naudojamas vietas, pvz., namų aplanką, sistemos šakninį aplanką (/), šiukšlinę, keičiamąsias laikmenas. Pagrindiniame lange kitus skydelius pridėsite per meniu *Rodymas → Skydeliai*.

**Rodomas laukas (darbo erdvė):** Rodomame lauke pateikiamas pasirinkto aplanko ar failo

(rinkmenos) turinys. Paprastai paleista *Dolphin* programa rodo namų aplanko turinį. Numatyta, kad vieną kartą spragtelėjus aplanką ar failą (rinkmeną) iš karto įvykdomas atitinkamas veiksmas: atveriamas aplankas arba paleidžiama programa tolesniam darbui.

**Būsenos juosta**. Rodomas pasirinkto failo (rinkmenos) tipas ir dydis ir leidžia padidinti arba sumažinti rodomų ženkliukų ir užrašų dydį.

## **Failų (rinkmenų) ir aplankų tvarkymas**

Norint kopijuoti, perkelti, sukurti ar pašalinti failus (rinkmenas), reikia turėti atitinkamus leidimus darbui su aplankais ir failais (rinkmenomis), kurie susiję su tuo veiksmu.

Norėdami kopijuoti, perkelti arba pašalinti failą (rinkmeną) ar aplanką:

1. *Dolphin* programoje vieną ar keletą failų (rinkmenų) ar aplankų pasirinksite užvesdami pelę ties norimu failu (rinkmena) ar aplanku, tačiau ja nespragtelėkite. Netrukus viršutiniame kairiame kampe pasirodys pliusiukas. Spragtelėję pliusiuką – pažymėsite objektą. Jei po to spragtelėsite atsiradusį minusiuką – panaikinsite to objekto pažymėjimą.

Arba laikykite Vald klavišą ir spragtelėkite norimus pažymėti ar atžymėti objektus.

- 2. Spauskite dešinį pelės klavišą ir kontekstiniame meniu pasirinkite *Kopijuoti* arba *Iškirpti*.
- 3. Įeikite į paskirties aplanką, į kurį norite įterpti objektą.
- 4. Naują aplanką esamoje vietoje sukursite eidami spausdami F10 arba dešiniu pelės klavišu spustelėję tuščią *Dolphin* darbo erdvės vietoje ir kontekstiniame meniu pasirinkę *Sukurti naują → Aplankas*. Naujai atsivėrusiame lange įveskite aplanko pavadinimą ir spauskite įvesties klavišą.
- 5. Norėdami įterpti nukopijavimui ar iškirpimui nurodytą objektą (žr. 2 žingsnį),

pagrindiniame rodomame lauke dešiniu pelės klavišu nuspauskite paskirties aplanką ir pasirinkite *Padėti*. Netrukus objektas bus nukopijuotas ar perkeltas.

6. Norėdami pašalinti rinkmeną (failą) ar aplanką, pagrindiniame rodomame lauke dešiniu pelės klavišu nuspauskite objektą ir iš kontekstinio meniu pasirinkite *Perkelti į šiukšlinę*. Objektas netrukus bus perkeltas į šiukšlinę. Atvėrę šiukšlinę, objektą galite atstatyti arba pašalinti visam laikui.

Veikiamajame aplanke greitai atrinkti failus (rinkmenas) pagal pavadinimą galima nuspaudus Vald+I. *Dolphin* lango apačioje atsiras Filtro laukas. Rašydami bet kokią failo (rinkmenos) pavadinimo dalį, kurios ieškote, matysite visus veikiamojo aplanko failus (rinkmenas), atitinkančius paieškos užklausą. Sudėtingesnę paiešką pradėsite nuspaudę Vald+F.

## **Dolphin konfigūravimas**

*Dolphin* turi daugybę rodinio ir bendrų nuostatų.

#### **Rodinio keitimas**

1. Norėdami pereiti į redaguojamos vietos juostos versiją, arba spauskite F6, arba Vald+L, arba spragtelėkite "trupinių" versijos fone. Įveskite kelią iki aplanko ir spauskite įvesties klavišą.

Norėdami pašalinti vietos juostos turinį, spustelėkite kairėje esantį juodą  $\infty$  simbolį. Norėdami grįžti prie "trupinių" rodinio, spauskite F6.

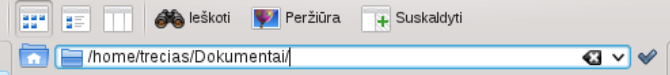

2. Norėdami keisti veikiamojo aplanko rodinį, spragtelėkite atitinkamą įrankių juostos ženkliuką. *Dolphin* prisimena kiekvienam aplankui parinktą rodinį. Nuspaudę mygtuką *Skaldyti* arba F3 klavišą, veikiamojo aplanko turinį matysite dviejuose atskiruose polangiuose. Dabar galėsite kiekviename polangyje naršyti skirtingus aplankus,

palyginti skirtingų aplankų turinius, lengvai nutempti objektus iš vieno į kitą. Nuspaudę F3 užversite vieną polangį.

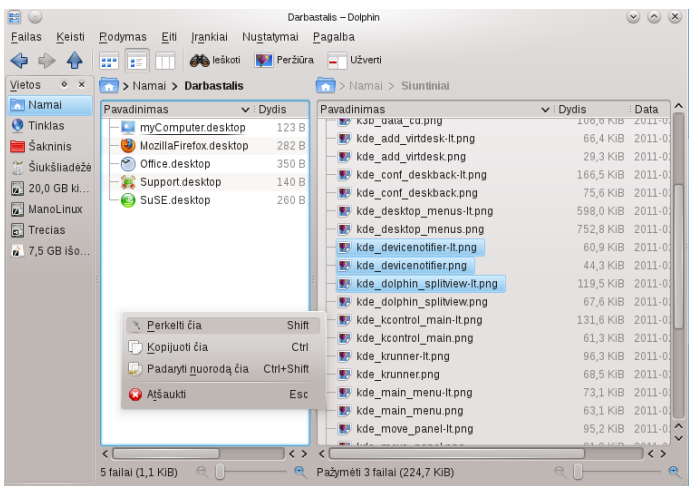

- 3. Dolphin gali rodyti ir slepiamąsias rinkmenas (failus). Eikite *Valdymas → Rodyti paslėptus failus* arba spauskite Alt+. klavišus.
- 4. Daugiau informacijos apie rinkmenas (pvz., leidimus ir savininkus) rodomame lauke matysite pasirinkę *Valdymas → Papildoma informacija* ir įgalinę atitinkamas parinktis.
- 5. Norėdami *vietų* skydelyje pridėti daugiau aplankų, nutempkite juos čia iš rodomo lauko. Skydelyje spustelėdami dešiniu pelės klavišu, atversite kontekstinį meniu, leidžiantį paslėpti, keisti arba pašalinti *vietų* skydelio elementus.
- 6. Pagrindiniame lange daugiau skydelių pridėsite eidami *Valdymas → Skydeliai* ir pasirinkdami papildomus skydelius, pvz., *Aplankų* ar *Terminalo*.

## **Naudingos nuorodos**

<https://www.kde.org/>– KDE svetainė <http://i18n.kde.org/>– KDE vertimas <https://bugs.kde.org/>– pranešimai apie klaidas <http://www.kde-apps.org/>– trečiųjų šalių kuriamos KDE programos [https://activedoc.opensuse.org/book/opensuse](https://activedoc.opensuse.org/book/opensuse-start-up/chapter-2-kde-quick-start)[start-up/chapter-2-kde-quick-start](https://activedoc.opensuse.org/book/opensuse-start-up/chapter-2-kde-quick-start)

Atnaujinta 2015-12-19